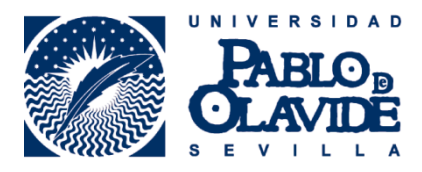

## **MANUAL DE USO DEL SCANER A3 SPIRIT PLUS**

El escáner A3 Spirit Plus permite realizar trabajos de escaneados de dos maneras, en modo básico y modo experto.

## **1. Modo Básico**

Este modo es el que se muestra en pantalla por defecto al encender el equipo. El primer paso es **insertar la memoria USB** en el puerto que se encuentra en el lado derecho de la pantalla; una vez insertado, solo tendremos que colocar **el libro centrado** y comprobar en pantalla que esta todo correcto.

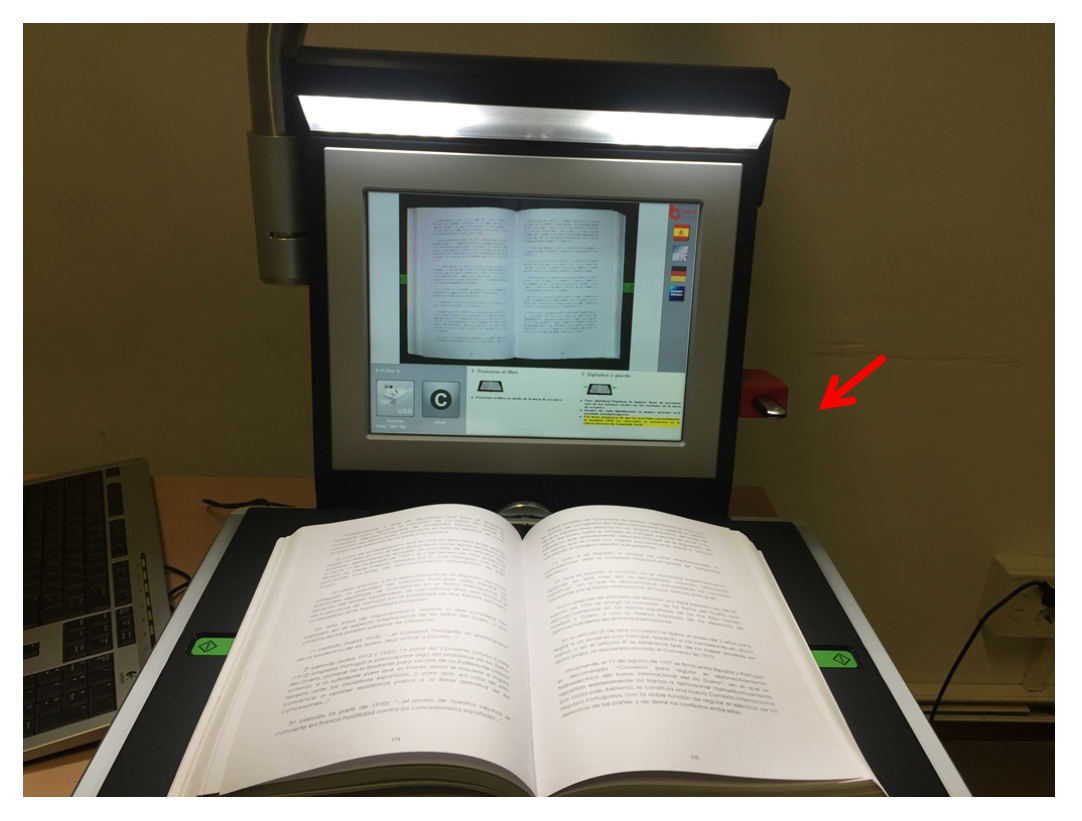

En pantalla tenemos las instrucciones que nos recuerdan como realizar el escaneado.

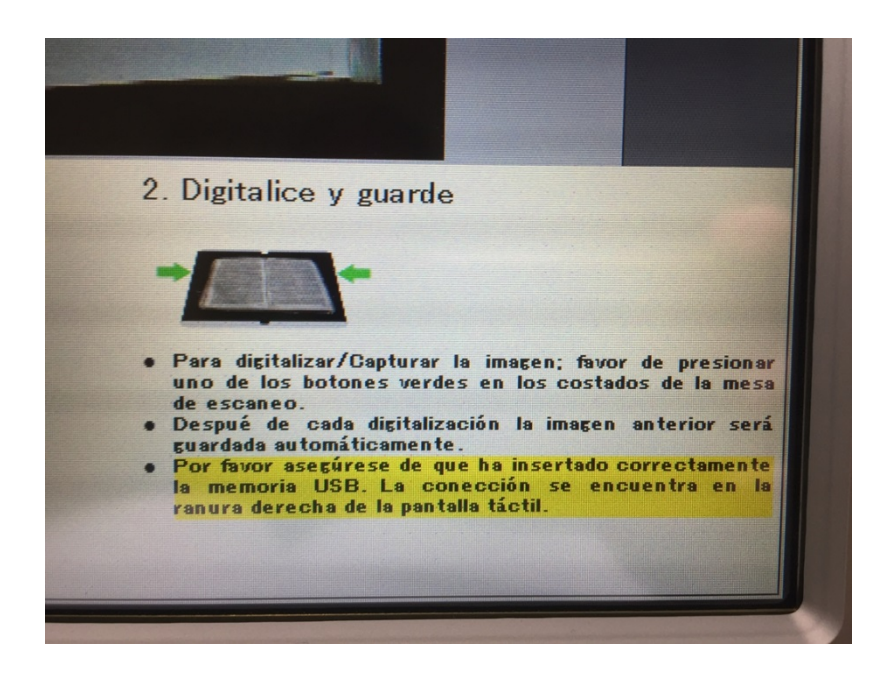

Para comenzar a escanear, solo tendremos que presionar cualquiera de los dos botones verdes que están en la plataforma a la derecha y la izquierda del libro a escanear.

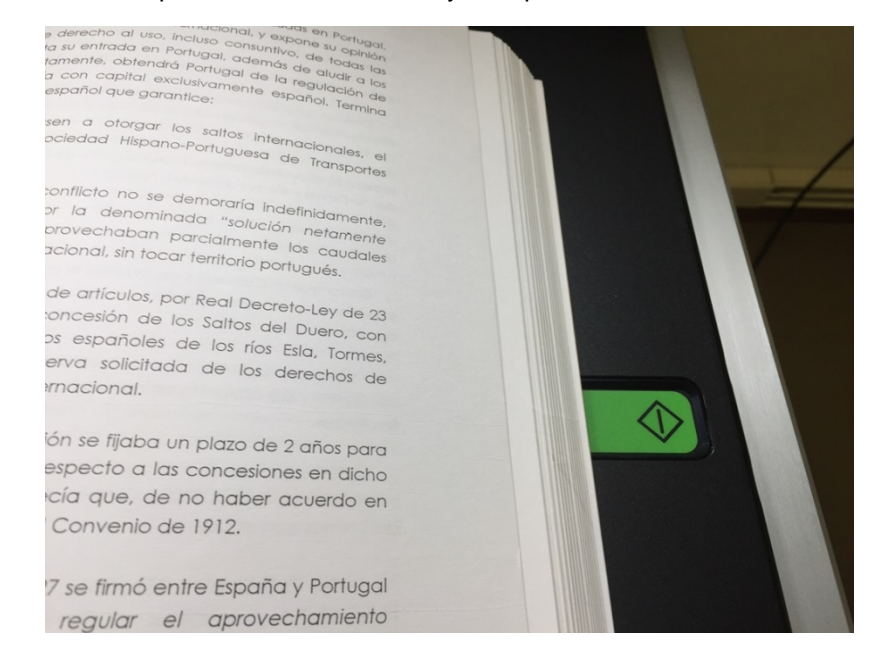

Al presionar el botón por primera vez, aparecerá en pantalla un mensaje informativo recordatorio del Reglamento de Derechos de Autor, y tendremos que aceptar las condiciones dándole a la opción YES en pantalla:

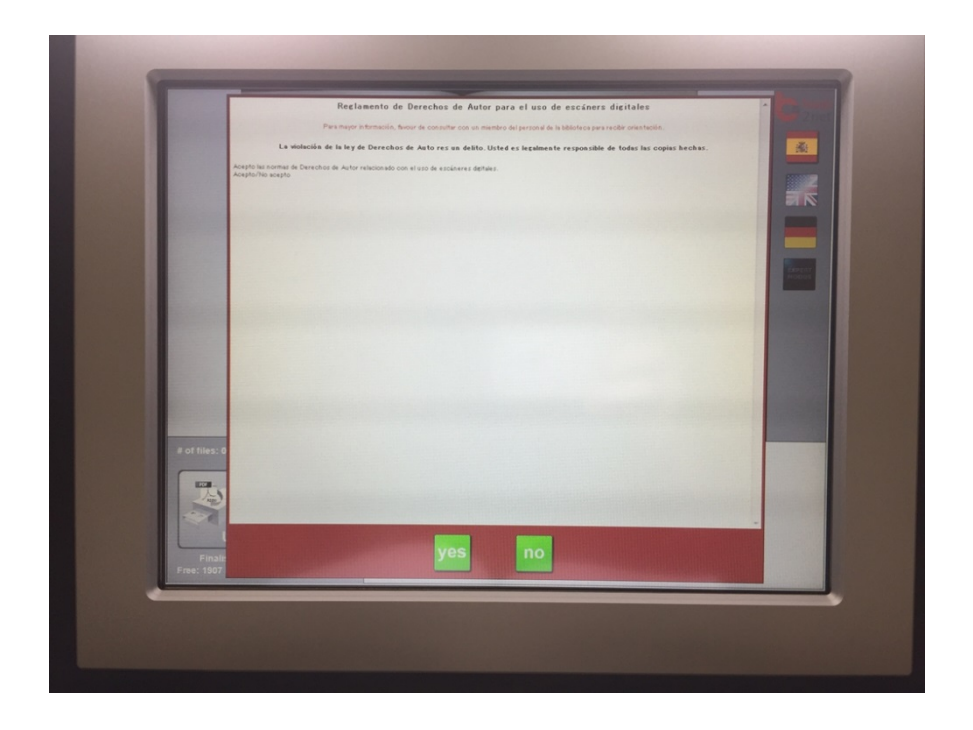

Una vez hecho esto, solamente tendremos que ir escaneando las distintas páginas que necesitemos pulsando cada vez uno de los botones verdes; en la zona izquierda inferior de la pantalla vemos el número de escaneados que hemos realizado.

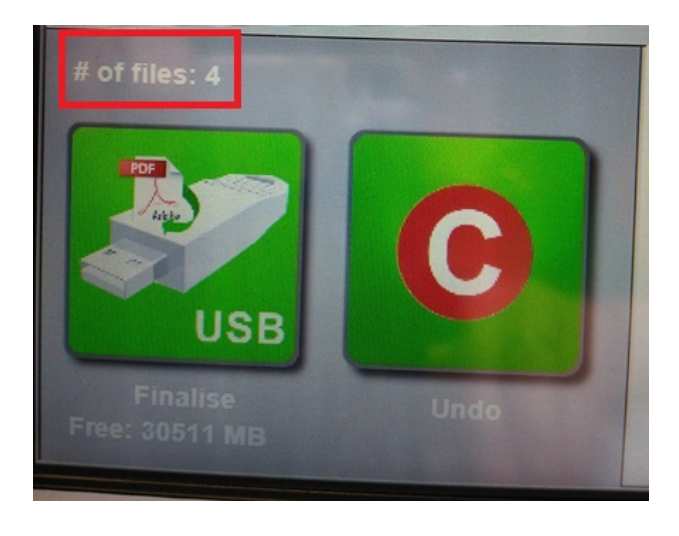

Para finalizar el trabajo de escaneado y que se guarde en nuestra memoria USB, tendremos que pulsar en **pantalla el icono USB** de la izquierda y cuando finalice la grabación, podemos retirar la memoria USB. EL **botón C** que se encuentra a la derecha es para **deshacer el ultimo escaneado que realicemos**, por ejemplo si escaneamos dos veces las mismas páginas por error y de esta manera no aparecerán en el archivo pdf que se generara al finalizar.

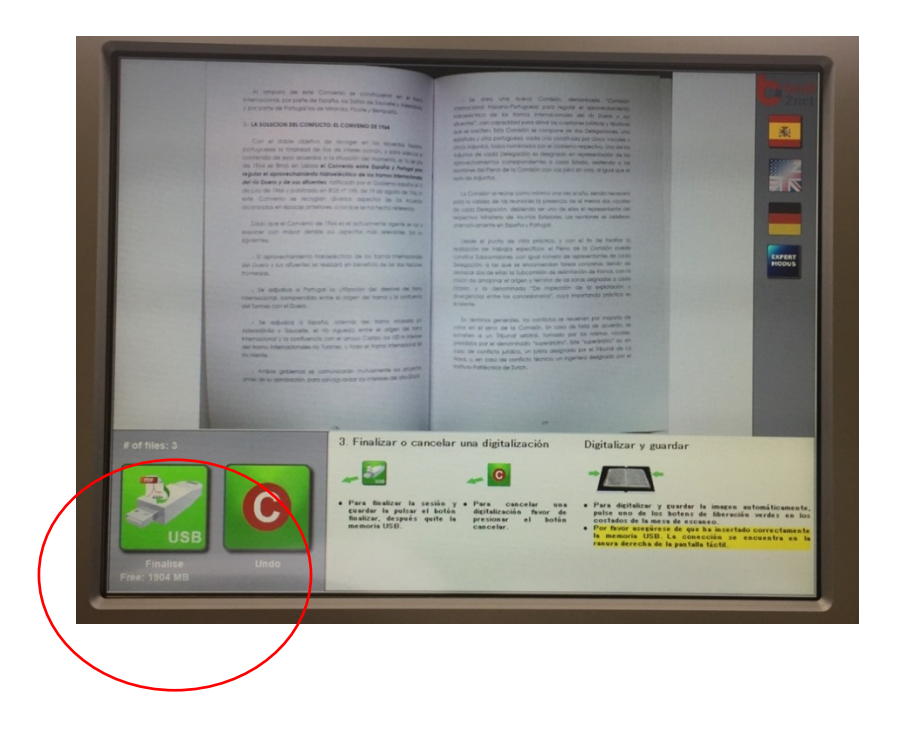

## **2. Modo experto**

Para comenzar a usar el modo experto, le damos al botón en azul que aparece en la pantalla en el lado derecho

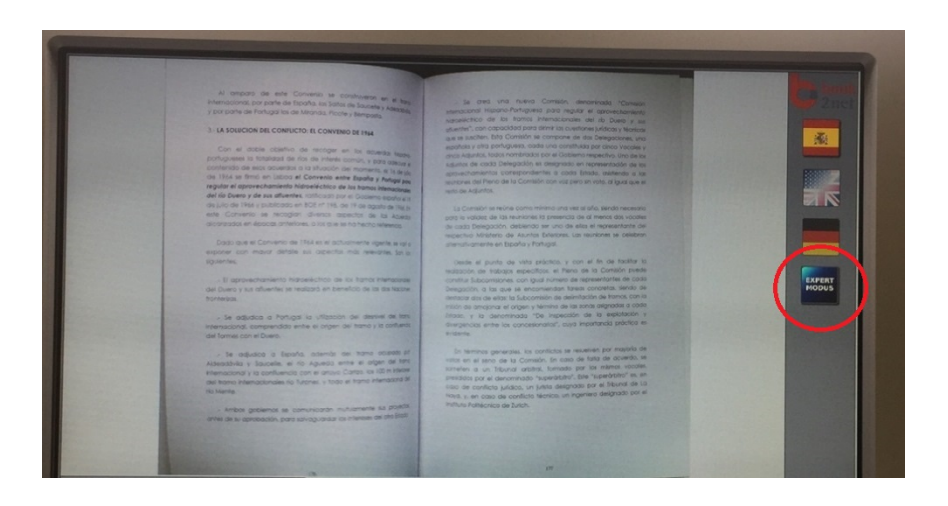

Este modo avanzado permite varias opciones que detallamos a continuación:

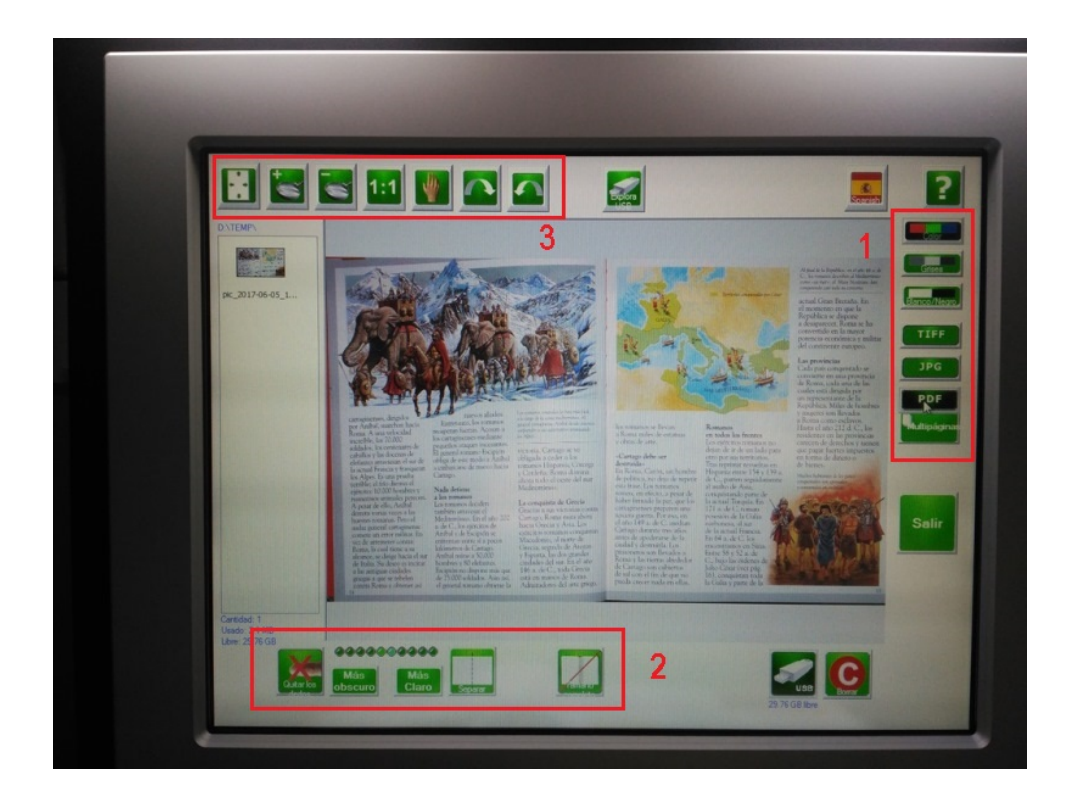

Con los botones del recuadro 1 (derecha de la pantalla):

- Elegimos en qué tipo de **formato** queremos guardar la imagen: **TIFF, JPG** o **PDF**
- Elegimos el **color** de la imagen: a color, blanco y negro o con escala de grises.

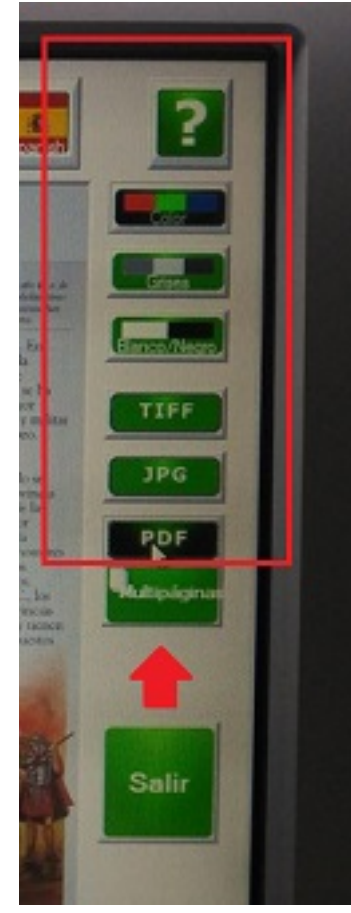

• Otra de las opciones es guardar en un solo trabajo o archivo varias imágenes a la vez, para ello le damos al botón **Multipáginas.** Una vez finalizado volvemos a marcar el mismo botón y nos aparece una pantalla para que nombremos nuestro trabajo o archivo.

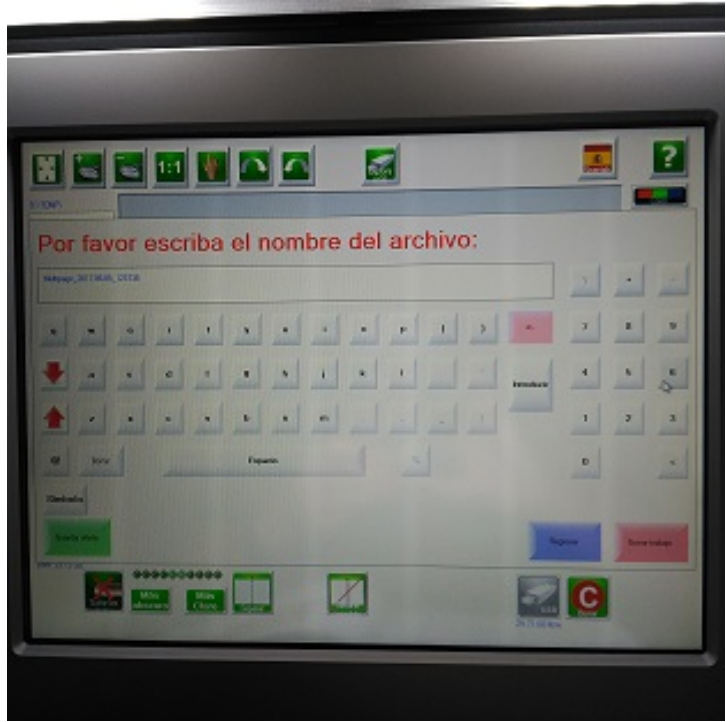

Botones inferiores (recuadro 2):

- Cambia la **luminosidad** de la pantalla con los botones de más oscuro o más claro.
- Separa la imagen del libro completo en dos con el botón "**Separar**"
- Y vuelve al tamaño completo marcando "**Tamaño completo**"

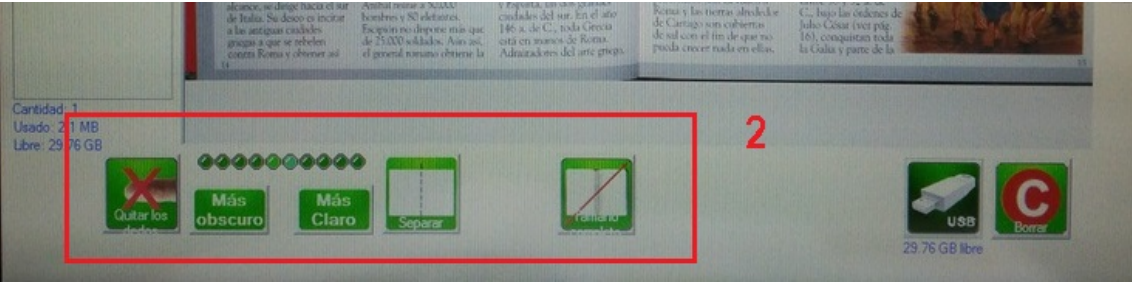

Botones superior izquierda (recuadro 3):

- Acerca con el **zoom** la imagen para ver mejor un detalle y aumenta el tamaño a escala 1:1
- Pulsando el botón de la **mano**, puedes mover la imagen de forma táctil desde la pantalla del monitor
- **Rota** la imagen a derecha e izquierda con los botones de flecha.

• Para volver a centrar la imagen, usa el botón del extremo izquierdo.

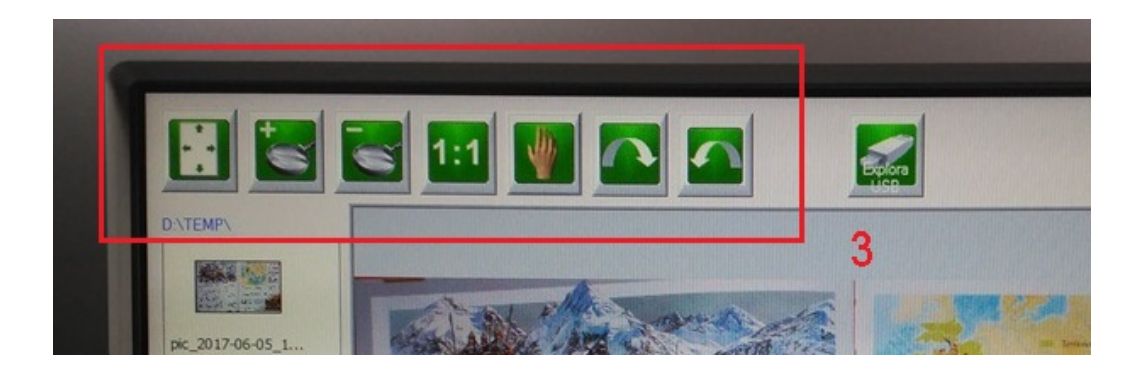

Por último para que todas nuestras imágenes escaneadas se guarde en nuestro puerto USB pulsamos el botón con la imagen de USB.

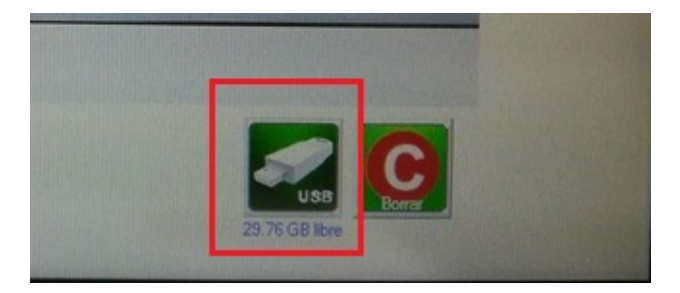

**Actualizado 05/06/2017**